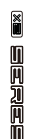

# **MOOER**

## **PREAMP MODEL X**

**Instrukcja Obsługi**

### **Tabledesmatières**

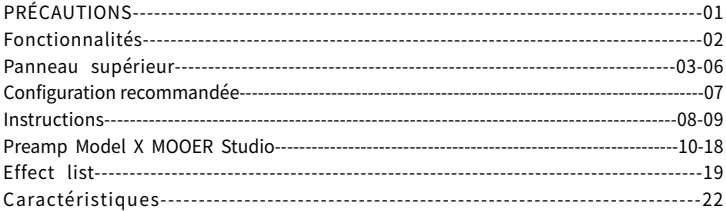

### **PRÉCAUTIONS**

### **VEUILLEZLIREATTENTIVEMENTAVANTDECONTINUER**

#### Alimentation

Branchez l'adaptateur C.A. désigné sur une prise secteur de tension adaptée. Utilisez exclusivement un adaptateur secteur vers 9VC.C. 300 mA. Débranchez l'adaptateur d'alimentation pendant les orages ou lorsque la pédale n'est pas utilisée.

#### Emplacement

Afin d'éviter les déformations, décolorations ou dégâts importants, n'exposez pas l'appareil aux conditions ci-dessous :

- Lumière directe du soleil ou sources de chaleur
- Champs magnétiques
- Emplacements excessivement sales ou poussiéreux
- Fortes vibrations ou chocs
- ●Hygrométrieélevéeoucondensation

#### Interférencesradio

Les radios et télévisions à proximité peuvent subir des interférences de réception. Veillez à utiliser l'appareil à une distance suffisante des radios et télévisions.

#### Nettoyage

Nettoyez exclusivement l'appareil avec un chiffon doux et sec. Si nécessaire, humidifiez légèrement le chiffon. N'utilisez pas de nettovant abrasif, d'alcool, de diluant à peinture, de cire, de solvant, de produit de nettoyage ou de lingette imbibée.

### **Cechy**

- 1. Dwukanałowy cyfrowy preamp oparty na unikalnej technologii modelowania brzmienia MNRS od Mooer
- 2. Posiada 14 presetów, z zapisem dwóch kanałów na każdy preset
- 3. Obsługuje pliki Mooer GNR oraz GIR z MOOER STUDIO dla pełnej palety brzmieniowej
- 4. Dwa przełączniki nożne pozwalają na przechodzenie przez presety oraz przełączanie kanałów A/B
- 5. 3 globalne symulacje kolumnowe pozwalają na wgranie własnych brzmień opartych o zewnętrzne pliki impulse response czy pliki Mooer GIR
- 6. Posiada dedykowany program do zarządzania presetami, ładowania plików IR, czy aktualizacji oprogramowania

### **Panel Górny**

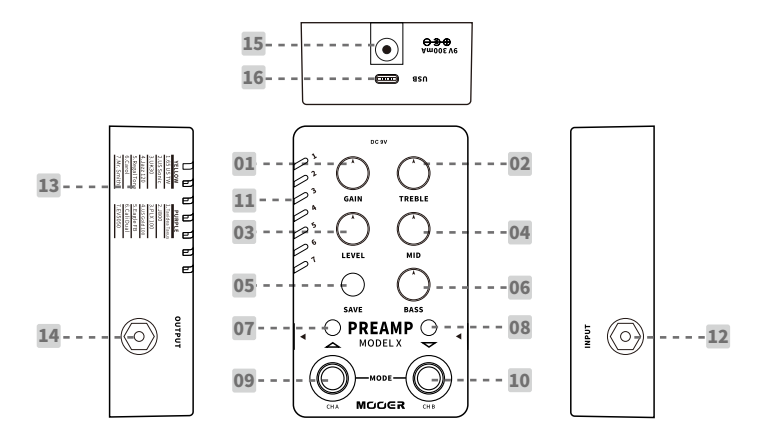

**1.GAIN:**  Reguluje gain urządzenia

**2.TREBLE:**  Reguluje wysokie pasmo

**3.LEVEL:**  Kontroluje głośność

**4.MID:**  Reguluje środkowe pasmo

#### **5.Przycisk/dioda SAVE:**

Naciśnij, aby przejść przez 14 presetów. Naciśnij i przytrzymaj SAVE, aby zapisać aktualnie edytowany preset. Kolor diody SAVE LED wskazuje także status symulacji kolumnowej: NIEBIESKI symulacja wyłączona, CZERWONY symulacja włączona.

#### **6.BASS:**

Reguluje niskie pasmo

#### **7.LED Lewego przełącznika nożnego:**

Pokazuje status włączony/wyłączony dla kanału A. Kiedy kanał A włączony, dioda jest także włączona. Kiedy kanał A jest wyłączony, dioda jest także wyłączona.

#### **8.LED Prawego przełącznika nożnego:**

Kiedy kanał B włączony, dioda jest także włączona. Kiedy kanał B jest wyłączony, dioda jest także wyłączona.

#### **9.Przełącznik nożny CH A:**

Naciśnij, aby włączyć/wyłączyć kanał A w trybie normal lub naciśnij, aby iść w górę po presetach w trybie preset.

#### **10.Przełącznik nożny CH B:**

Naciśnij, aby włączyć/wyłączyć kanał B w trybie normal lub naciśnij, aby iść w dół po presetach w trybie preset.

#### **11.Wskaźnik Preset:**

Pokazuje aktualnie wybrany preset. Kolor NIEBIESKI presety 1-7 lub FIOLETOWY 8-14.

#### **12.INPUT:**

Wejście 1/4'' mono audio.

#### **13.Preset Model:**

Fabryczna lista presetów.

#### **14.OUTPUT:**

Wyjście 1/4'' mono audio.

#### **15.DC IN:**

Gniazdo zasilania, stosuj kompatybilny zasilacz 9V (centralnie ujemny, 300mA). Używaj oryginalnego zasilacza aby uchronić się przed niechcianymi zakłóceniami.

#### **16.Port USB:**

Port USB typu C. Używaj kabla USB załączonego w zestawie. Podłącz urządzenie do komputera, aby zarządzać presetami, importować/eksportować pliki, czy przeprowadzać aktualizację oprogramowania.

### **Zalecane Ustawienie**

#### **Połączenie z Wzmacniaczem**

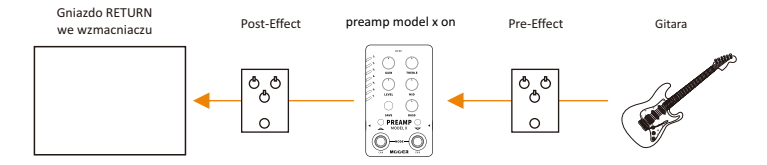

#### **Połączenie z urządzeniem FRFR (full range flat response)**

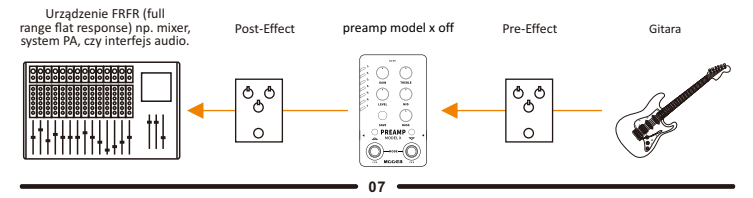

### **Instrukcja**

#### **1. Wybór Presetu:**

A. Naciśnij SAVE aby przejść przez presety 1-14

B. Naciśnij oba przełączniki nożne CH. A oraz CH. B aby wejść w tryb preset. W trybie tym, naciskając przełącznik nożny CH. A przewijasz presety w górę, a naciskając CH.B przewijasz presety w dół.

#### **2. Zmiana Kanałów**

Preamp Model X posiada 14 presetów brzmieniowych. Każdy z presetów zapisuje 2 różne ustawienia kanałów. W trybie normal, naciśnij CH. A lub CH. B, aby wybrać odpowiedni kanał. Tylko jeden kanał zostanie aktywowany, a naciśnięty przełącznik nożny z wybranym kanałem zostanie podświetlony. Naciśnij przełącznik nożny aktualnie wybranego kanału ponownie, aby włączyć tryb bypass, obie diody kanałów LED zostaną wtedy wyłączone.

Uwaga: W dedykowanym programie Preamp Model X możesz ustawić odpowiednio kanały A oraz B.

#### **3. Edycja i Zapisywanie Presetów**

Przekręcaj odpowiednie kontrolery, aby dostroić parametry. Wskaźnik Preset zacznie migotać, kiedy zmiany w presetach nie są zapisane.

Naciśnij i przytrzymaj przycisk SAVE, aby zapisać zmiany. Wskaźnik Preset mignie szybko i potem pozostanie w jednolitym kolorze po pomyślnym zapisie.

**Uwaga:** Ustawienia presetu nie zostaną zapisane w następujących sytuacjach:

a. Zmiana na inny preset przed dokonaniem zapisu.

b. Bypass aktualnie wybranego kanału przed dokonaniem zapisu.

#### **4. Włączanie/Wyłaczanie Symulacji Kolumnowej**

Preamp Model X posiada trzy globalne symulacje kolumnowe, które można włączać i wyłączać. Naciśnij przełącznik nożny CH. B oraz przycisk SAVE jednocześnie, aby włączyć/wyłączyć symulację kolumnową. Kiedy symulacja jest włączona, dioda przycisku SAVE świeci się na CZERWONO. Kiedy symulacja jest wyłączona SAVE świeci się na niebiesko.

Możesz zastosować program edycji Preamp Model X, aby wybrać jedną z trzech dostępnych symulacji kolumnowych, lub wgrać własny plik symulacji IR/GIR.

#### **5. Reset Fabryczny**

Odepnij zasilanie naciśnij i przytrzymaj przycisk SAVE i trzymając go podepnij ponownie kabel zasilania. Dioda PRESET LED zacznie migać. Zwolnij przycisk i poczekaj na diodę LED, aby ponownie zabłysła potwierdzając reset. Wszystkie presety jak i zaimportowane pliki i ustawienia zostaną wyczyszczone, urządzenie powróci do ustawień fabrycznych.

#### **6. Aktualizacja Oprogramowania (Ręczne Uruchomienie Aktualizacji)**

Oprogramowanie w Preamp Model X można z łatwością aktualizować, używając dedykowanego programu na komputerze. Aby przejść do trybu aktualizacji można zastosować przełączniki nożne i przyciski lub wykonać ten proces z poziomu programu na komputerze. Poniżej znajduje się procedura uruchomienia trybu aktualizacji z poziomu urządzenia i jego kontrolerów.

**\*** Wyłącz urządzenie.

- **\*** Naciśnij i przytrzymaj oba przełączniki nożne + przycisk SAVE jednocześnie wepnij teraz zasilanie
- **\*** Wskaźnik LED Preset zacznie migać w różnych kolorach pokazując tryb aktualizacji.
- **\*** Podłącz teraz urządzenie do komputera kablem USB.
- **\*** Otwórz dedykowany program Preamp Model X. Wyskoczy okno aktualizacji oprogramowania.
- **\*** Naciśnij przycisk START aby rozpocząć aktualizację. Poczekaj kilka chwil aż proces się zakończy.

### Preamp Model X MOOER Studio

W edytorze, Preamp Model X MOOER Studio, możesz zarządzać presetami, importować pliki modeli wzmacniaczy GNR, pliki symulacji kolumnowych IR/GI, pliki backupu oraz aktualizować oprogramowanie.

#### **Pobranie**

Zapraszamy na stronę MOOER (www.mooeraudio.com) do sekcji Download. Znajdź "Preamp Model X", wybierz wersję zgodną z Twoim systemem oprogramowania komputera i zacznij pobieranie.

Wymagania Systemu Operacyjnego Windows: Win7 lub wyższy Mac OS: 10.11 lub wyższy

#### **Połączenie**

Po dokończeniu instalacji, podłącz Preamp Model X do komputera kablem USB załączonym z urządzeniem. Otwórz program edycji.

Jeśli wersja program nie jest zgodna z wersją oprogramowania, wyskoczy odpowiednie okno. Program edycji można zaktualizować natychmiast lub poczekać z aktualizacją.

Połączenie pomiędzy edytorem a urządzeniem wyjściowo jest ustawione jako rozłączone. Połączenie można nawiązać zawsze przyciskiem CONNECT.

#### Oprogramowanie

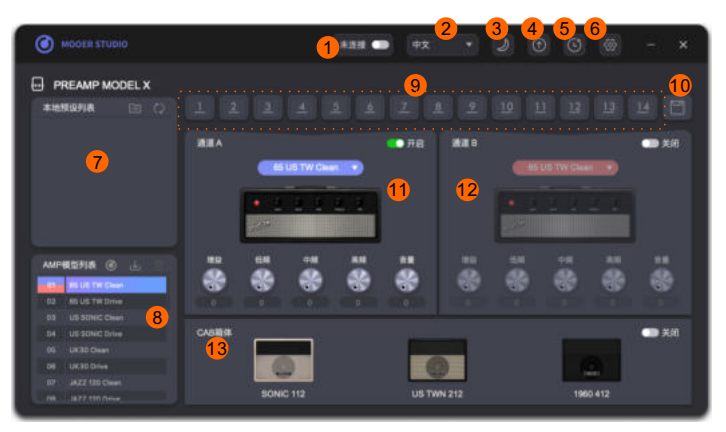

**1.Przycisk Connect:** Kliknij na przycisk connect/disconnect aby połączyć urządzenie z programem edycji. Upewnij się, że jesteś w trybie CONNECTED, kiedy chcesz używać go z urządzeniem Preamp Model X.

**2.Język:** Wybierz język: Angielski lub Chiński.

**3.Kolor:** Wybierz tryb dzienny lub nocny.

**4.Zaktualizuj:** Naciśnij, aby aktualizować oprogramowanie Preamp Model X (zostanie ono zaktualizowane zgodnie do stosowanego edytora), lub zaktualizuj edytor (Możesz sprawdzić najnowszą wersie na oficialnei stronie MOOER).

**5.Reset Fabryczny:** Kliknij, aby wejść w menu resetu fabrycznego. Po zakończeniu resetu, zaimportowane pliki oraz edytowane pesety zostaną wyczyszczone, urządzenie wróci do ustawień fabrycznych.

**6.Ustawienia:** Kliknij na Backup oraz Restore.

**7.Obszar Presetów:** Pokazuje presety zapisane aktualnie w urządzeniu.

**8.Obszar Wzmacniaczy:** Pokazuje modele wzmacniaczy w urządzeniu Preamp Model X. Możesz importować/usuwać tu pliki GNR.

**9.Presety Urządzenia:** Istnieje 14 miejsc presetowych w Preamp Model X. Kliknij, aby wybrać preset, zostanie on podświetlony. Przeciągnij dany preset do Obszaru presetów aby wyeksportować preset i zapisać go na komputerze.

**10.Save:** Naciśnij save aby zapisać zmienione parametry aktualnie wybranego presetu.

**11.Obszar kanału Channel-A:** Możesz edytować tu brzmienie kanału A.

**12.Obszar kanału Channel-B:** Możesz edytować tu brzmienie kanału B.

**13.Obszar symulacji kolumnowej:** Możesz włączać/wyłączać tu symulacje kolumnowe, wybierać typ

symulacji oraz importować/kasować pliki (IR/GIR).1.

#### Instrukcje

#### **1.Zarządzanie Presetami**

Eksport plików preset na komputer:

Wybierz preset 1-14 i przeciągnij go na obszar presetu w celu eksportu. Po zakończeniu eksportu, znajdziesz preset w obszarze presetu.

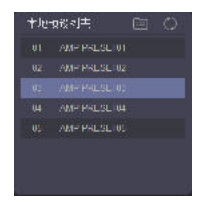

#### **Importuj plik z komputera czy innego urządzenia**

Wybierz plik z obszaru presetu, przeciągnij i upuść go na jednym z 14 miejsc presetu aby zakończyć import.

#### **Nazywanie Eksportowanych Presetów**

Naciśnij prawym klawiszem myszy na preset w obszarze presetów i wybierz Rename, aby zmienić nazwę.

#### **Lokalizacja Plików Preset**

Kliknij na ikonę **pozitalnego prawej stronie obszaru presetów aby otworzyć folder z presetami. Pliki preset** posiadają rozszerzenie .pfs. Presety można kopiować i wysyłać do innych użytkowników. W tym folderze możesz umieścić pliki preset pobrane od innych użytkowników, kliknij potem na ikonę aby odświeżyć. Presety pojawią się w obszarze presetów.

Uwaga: Plik preset zawierają parametry wzmacniacza wraz z dwoma kanałami. Pliki symulacji GNR/GIR /IR nie są częścią pliku preset.

#### **2. Pliki GNR/GIR**

Preamp Model X posiada 14 fabrycznie wgranych modeli wzmacniaczy, każdy z 2 kanałami. Poza tym, możesz poszerzyć możliwości brzmieniowe urządzenia, poprzez wgranie własnych modeli wzmacniaczy/kolumn w technologii MNRS.

#### **Pobranie pliku GNR/GIR**

Kliknij na ikonę  $\odot$  w obszarze modeli wzmacniaczy na oficjalnej stronie MOOER STUDIO (www.mooerstudio.com). Jest to oficjalna platforma do dzielenia się brzmieniami produktów MOOER. Pliki GNR/GIR są tworzone przez MOOER oraz użytkowników MOOER i można je pobierać (pliki GNR to symulacje wzmacniaczy uchwycone w GE Labs, a pliki GIR to symulacje kolumnowe uchwycone w GE Labs).

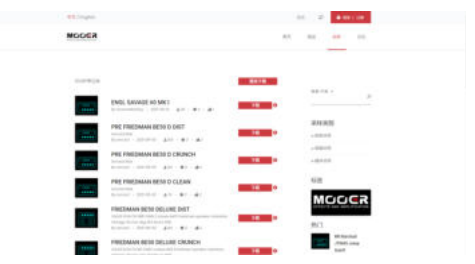

Zarejestruj konto, zaloguj się, wyszukaj i pobierz interesujące Cię pliki z zakładki SAMPLE.

Wśród symulacji Istnieją różnego rodzaju pliki – sample preampu, sample całego wzmacniacza (entire), a także sample cabinet dla kolumny głośnikowej. Pliki preamp oraz entire zapisywane są w formacie GNR. Plik preamp to przechwycone brzmienie preampu wzmacniacza (plik zapisany jako P-XXX.GNR). Plik entire to plik, który posiada symulację preampu + power-ampu + kolumny (plik zapisany jako E-XXX.GNR). Plik symulacji kolumnowej zapisany jest natomiast w formacie GIR (plik nazwanyC-XXX.GIR). Pliki IR to z kolei pliki symulacji kolumnowej zapisane w formacie .wav.

Jeśli korzystasz z Preamp Model X z urządzeniem typu FRFR, kiedy zastosujesz plik typu preamp, włącz także symulację kolumnową. Kiedy zastosujesz plik entire zalecamy, aby wyłączyć symulację kolumnową.

#### **Wgrywanie plików GNR/GIR/IR**

Wgrywanie plików GNR/GIR/IR: Pobierz plik GNR, wybierz model wzmacniacza w obszarze wzmacniacza i naciśnij na obszar prawym klawiszem myszy lub naciśnij na ikonę . Wybierz lokalizację pliku GNR w rozwijanym oknie, zaimportuj plik do odpowiedniego miejsca.

Wgrywanie plików GIR/IR Cab Sim: Preamp Model X obsługuje pliki GIR pobierane z MOOER STUDIO, a także wszelkie inne, zewnętrznie pobierane pliki symulacji kolumnowej IR w formacie .wav. Naciśnij prawym klawiszem myszy na obszarze symulacji kolumnowej lub kliknij w ikonę **kolumnowej wybierz lokalizacje** pliku GIR/IR w rozwijanym oknie, zaimportuj plik do odpowiedniego miejsca.

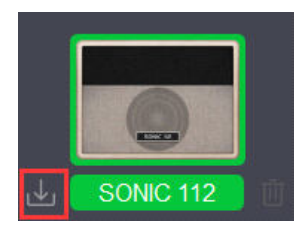

**Uwaga:** Możesz importować dwa lub więcej plików GNR/GIR/IR jednocześnie. Wybierz dwa lub więcej plików GNR/GIR/IR z wskazanej lokalizacji, wtedy wszystkie pliki będą importowane do urządzenia z docelowego slotu, aż do zapełnienia wszystkich slotów. Dodatkowe pliki będą pomijane.

#### **Kasowanie zaimportowanych plików:**

Wybierz model wzmacniacza lub symulacji kolumnowej, kliknij na ikonę  $\overline{\mathfrak{m}}$  aby skasować plik symulacji. Jeśli skasujesz zewnętrznie wgrany plik, pojawi się symulacja wzmacniacza/kolumny umieszczona fabrycznie w urządzeniu.

#### **3. Backup/Przywracanie**

Backup (kopia zapasowa): Kliknij w ikone  $\ddot{\odot}$  na górze programu i wybierz BACKUP. Wybierz odpowiednią lokalizację w oknie, nazwij plik backupu, potwierdź zapisując zamianę. Poczekaj kilka sekund, urządzenie utworzy plik kopii zapasowej w formacie .bfl.

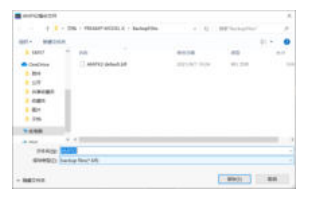

Przywracanie: Kliknij w ikonę na górze strony i wybierz RESTORE. Z okna wybierz wcześniej zapisany plik backup (kopii zapasowej). Poczekaj chwilę, urządzenie przywróci zapisane w backup ustawienia.

Uwaga: Plik backup zapisuje pliki GNR/GIR/IR oraz parametry presetów.

#### **4. Aktualizacja oprogramowania**

Kliknij w ikonę i wybierz FIRMWARE UPDATE, aby wejść w tryb aktualizacji. Kliknij na START, aby rozpocząć. Poczekaj kilka sekund na zakończenie aktualizacji.

#### **5. Reset fabryczny**

Kliknij na ikonę b) aby przejść do menu resetu fabrycznego. Kliknij YES, aby potwierdzić reset. Poczekaj chwilę aż reset się zakończy. Po zakończeniu procesu, wszystkie zaimportowane pliki GNR/GIR/IR zostaną usunięte, a ustawienia preset powrócą do fabrycznych wartości.

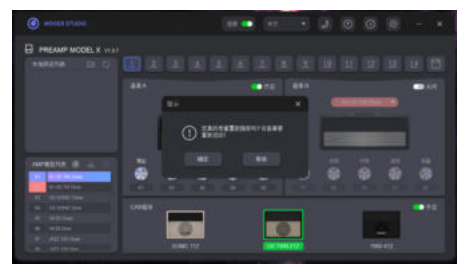

### **EFFECT LIST**

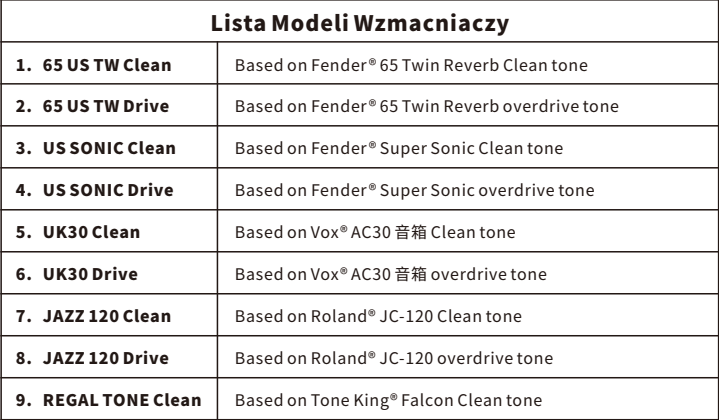

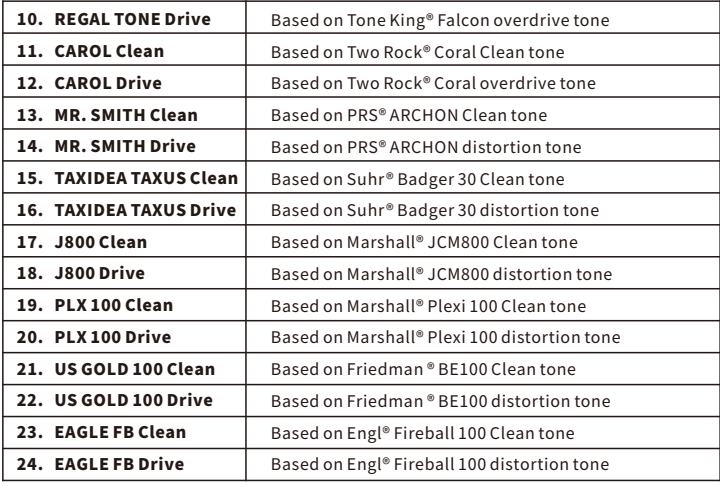

 $\overline{\phantom{a}}$ 

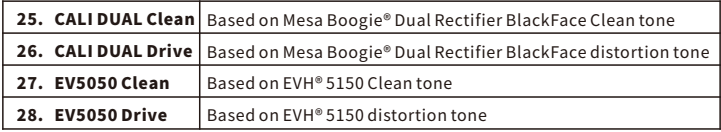

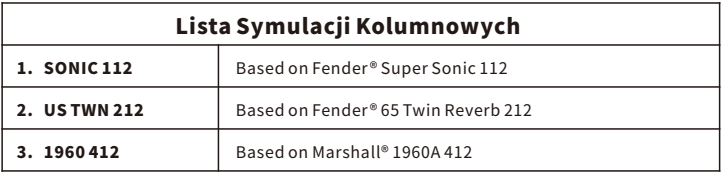

\*Uwaga: Wszystkie nazwy produktów należą do ich właścicieli i są używane w tym produkcie i instrukcji jedynie jako odniesienie do typów brzmienia.

### **Specyfikacja**

- Input: 1\* wtyk mono 1/4" (impedancja: 1M ohm)
- Output: 1\* wtyk 1/4" mono (impendancja: 510 ohms)
- 14 **Ilość Presetów:**

**Ilość Modeli Wzmacniaczy:** 28 (Mogą być zamienione na własne pliki GNR)

**Ilość Symulacji Kolumnowych:** 3 (Mogą być zamienione na własne pliki GIR/IR file)

44.1kHz/24bit/1024pts **Specyfikacja IR:** 

- Zasilanie: 9V DV centralnie ujemny (Upewnij się, że napięcie nie jest większe niż 9V, a polaryzacja zgodna z wymaganą.)
- 300mA **Pobór prądu:** 
	- **Wymiary:** 75x115x33mm
		- **Waga:** 0.334kg
	- **Akcesoria:** Instrukcja, kabel

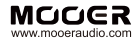

SHENZHEN MOOER AUDIO CO. LTD<br>6F, Unit D, Jinghang Building, Liuxian 3rd Road, Bao'an71District,Shenzhen,China.518133 MadeinChina